## ้วิธีการใช้งานสำหรับผู้มีสิทธิ์ดูผลการประเมินการปฏิบัติงาน

เมื่อเข้าสู่ระบบแล้ว จะเห็นเมนู "การประเมินผลการปฏิบัติงาน" ในหน้าจอข้อมูลส่วนบุคคล ซึ่ง จะพบเมนูย่อยทั้งหมด 2 เมนู ดังรูปที่ 1

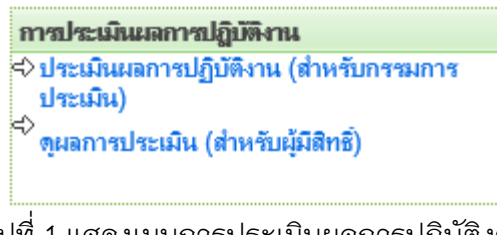

รูปที่ 1 แสดงเมนูการประเมินผลการปฏิบัติงาน

ี ท่านที่มีสิทธิ์ดูผลการประเมิน ให้คลิกที่เมนู <mark>ข<sup>ู</sup>่ผลการประเมิน(สำหรับผู้มีสิทธิ์</mark>) ซึ่งเป็นเมนูที่ 2 ถ้า เจ้าหน้าที่ผู้กำหนดสิทธิ์การประเมินยังไม่ได้กำหนดสิทธิ์ให้ท่านเป็นผู้ดูผลการประเมิน ท่านจะไม่ สามารถเข้าสู่หน้าจอนี้ได้ แสดงดังรูปที่ 2

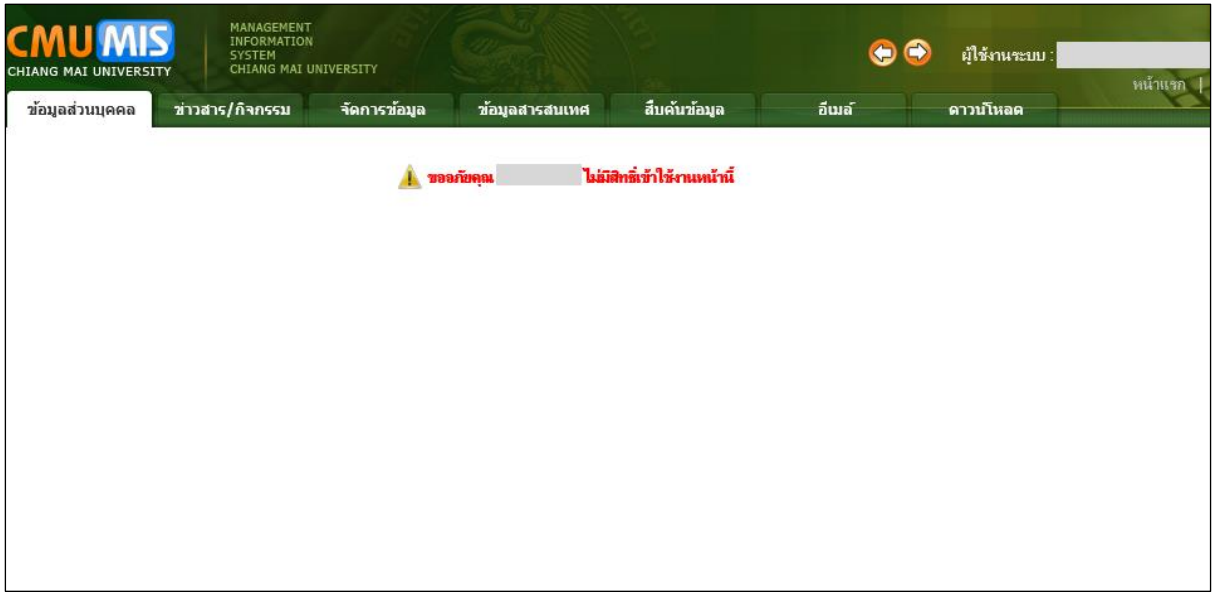

รูปที่ 2 แสดงหน้าจอผู้ไม่มีสิทธิ์เข้าใช้งาน

ถ้าท่านได้รับการกำหนดให้เป็นผู้ดูผลการประเมินแล้ว ท่านจะสามารถเข้าเมนูนี้ได้ แสดงดังรูป

ที่ 3 สามารถค้นหาตาม ชื่อ นามสกุล และปี ที่ต้องการเรียกดู คลิกที่ปุ่ม

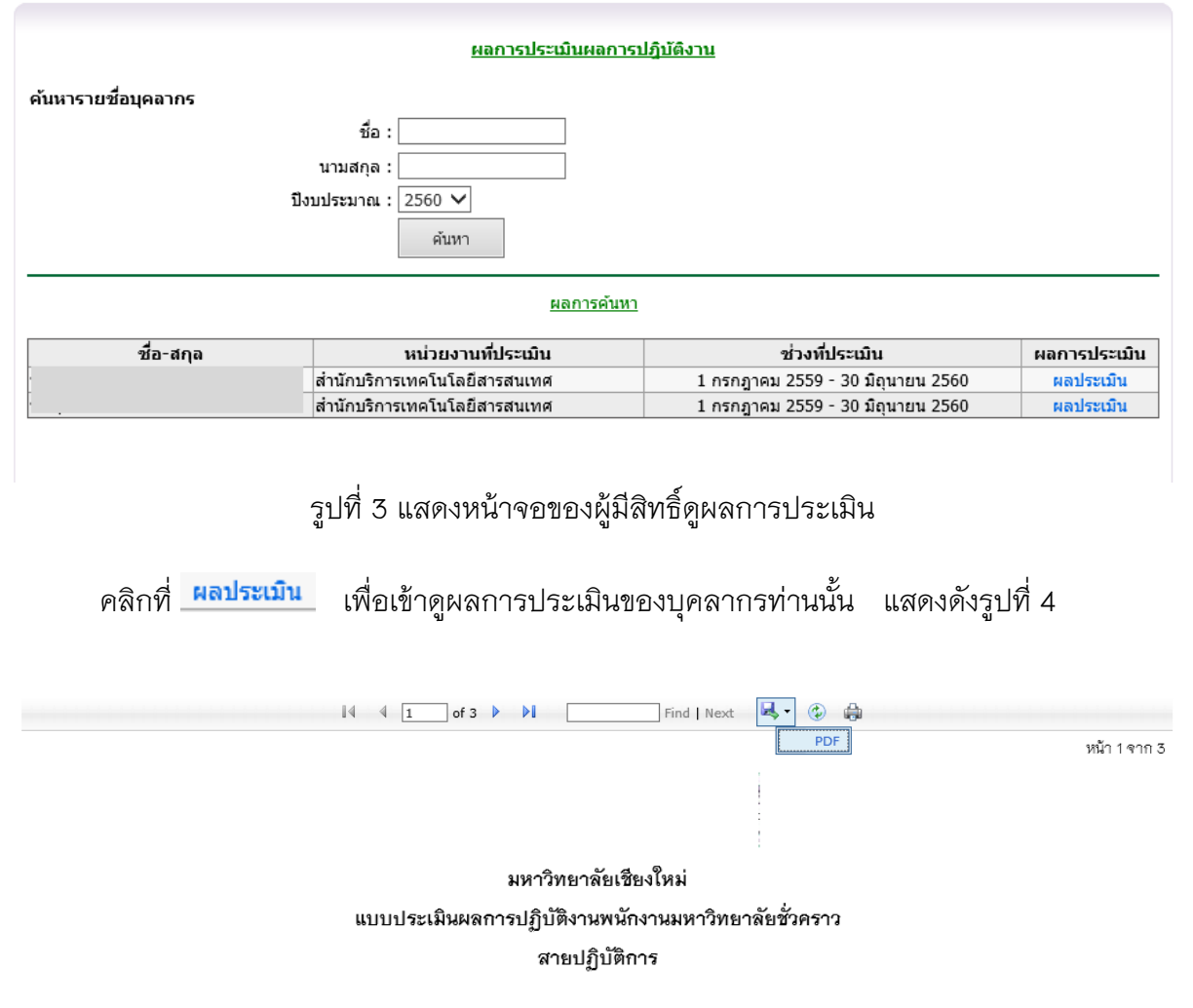

## ส่วนที่ 1 ข้อมูลของผู้รับการประเมิน

รอบการประเมิน ผลงานช่วงวันที่ 1 กรกฎาคม 2559 – 30 มิถุนายน 2560

ชื่อผู้รับการประเมิน ดำแหน่ง

สังกัด สำนักบริการเทคโนโลยีสารสนเทศ ฝ่ายพัฒนาระบบสารสนเทศ

ส่วนที่ 2 แบบประเมินผลการปฏิบัติงาน

องค์ประกอบที่ 1 : ผลสัมฤทธิ์ของงาน (ร้อยละ 70)

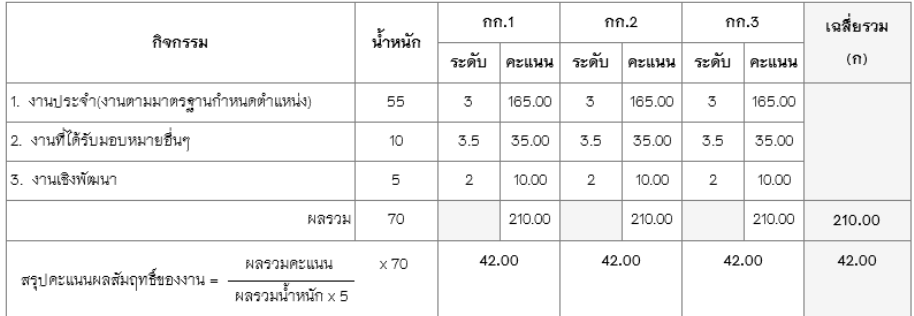

องค์ประกอบที่ 2 : พฤติกรรมการปฏิบัติงาน (ร้อยละ 30)

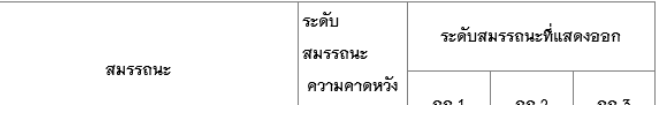

รูปที่ 4 แสดงหน้าจอผลการประเมินแบบละเอียด